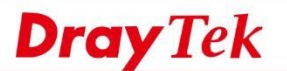

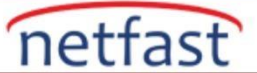

## **LAN Subnet için Outgoing WAN'ı Belirleyin**

 Router'in birden fazla WAN arayüzü varsa, trafiği Route Policy ile dengeleyebiliriz. Örneğin, LAN1'den gelen trafik kaynağının WAN1 üzerinden gönderilmesini ve LAN2'den gelen trafiğin WAN2 üzerinden gönderilmesini sağlayabiliriz.

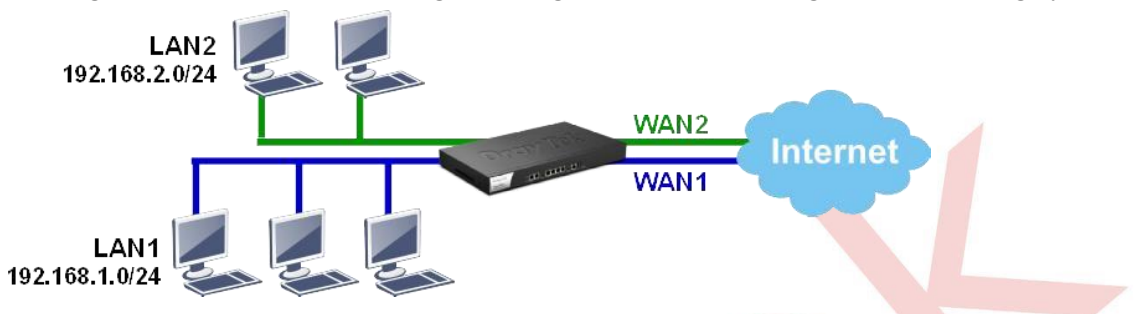

## **DrayOS**

1. LAN1'den WAN1'e gitmek üzere trafik için bir Route Policy oluşturun: a. Profili etkinleştirin.

b. Source IP Subnet'i seçin ve LAN1 Subnet'inin IP aralığını girin.

Load-Balance/Route Policy

- c. WAN1 olarak Interface'i seçin.
- d. Failover'i WAN2'ye etkinleştir, böylece WAN1 bağlantısı başarısız olduğunda trafik WAN2 üzerinden gönderilebilir.
- e. Policy'i kaydetmek için OK 'a tıklayın.

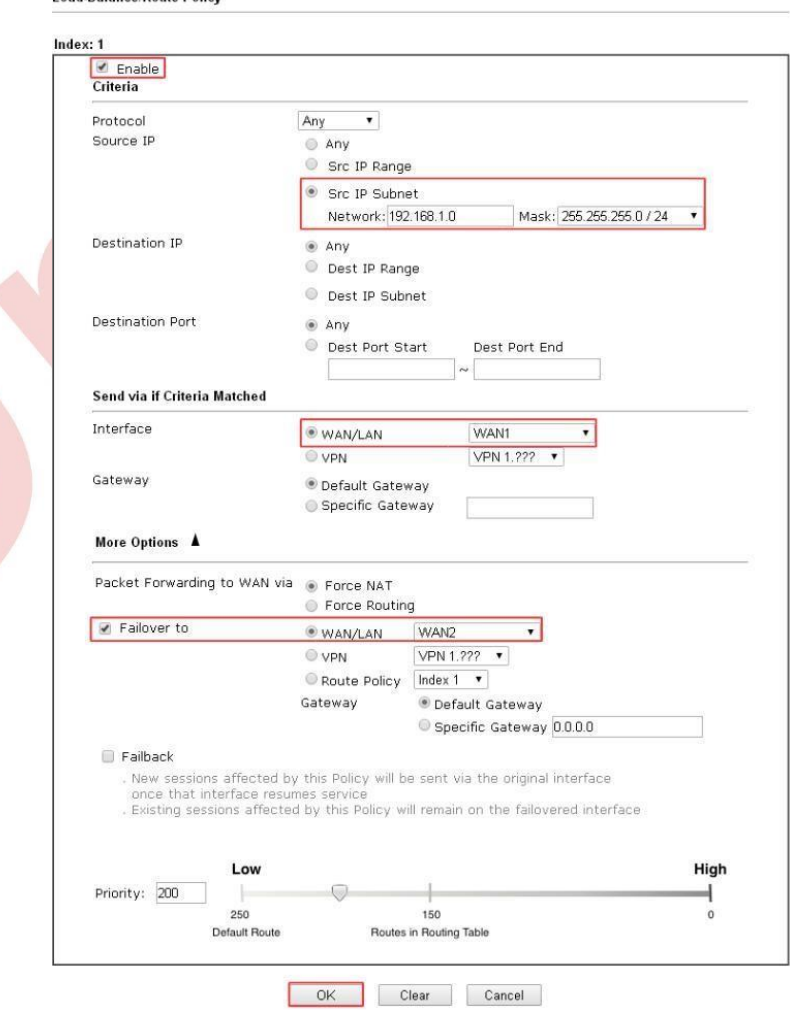

E-mail: teknik@netfast.com.tr Tel: (312) 232323 www.netfast.com.tr www.draytek.com

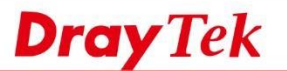

- 2. Benzer şekilde, LAN2'deki trafiğin WAN2 üzerinden gitmesini sağlamak için başka bir Route Policy oluşturun: a. Profili etkinleştirin.
	- b. Source IP Subnet'i seçin ve LAN2'nin IP aralığını girin.
	- c. WAN2 olarak Interface'i seçin.
	- d. Failover'i WAN1 olarak etkinleştirin, böylece trafik WAN2 bağlantısı başarısız olduğunda WAN1 üzerinden gönderilebilir.

netfast

A

e. Policy'i kaydetmek için Tamam'ı tıklayın.

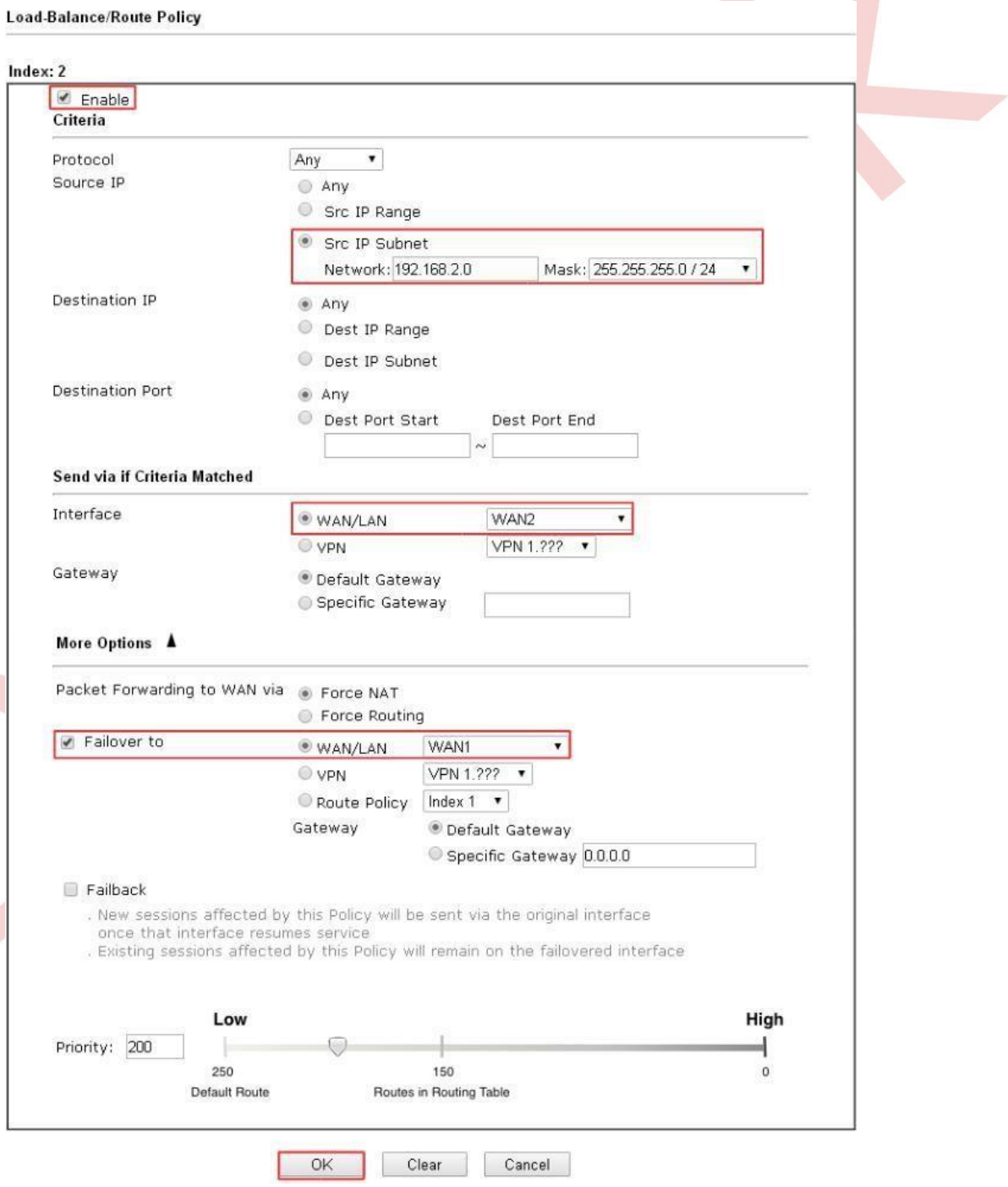

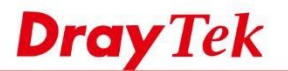

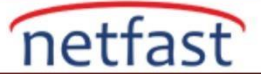

3. LAN istemcisinin hangi yolu kullandığını doğrulamak için "tracert" komutunu kullanabiliriz.Bu komut ile LAN2 subnetlerinden gelen trafiğin WAN2 arayüzüne gönderildiğini görebiliriz.

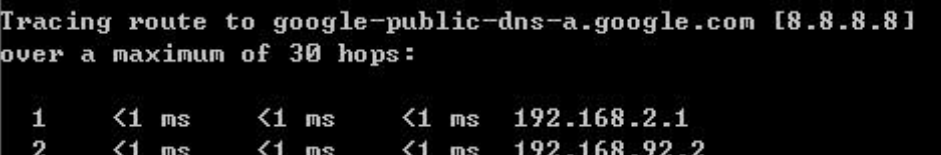

## **LİNUX**

1. LAN1'den WAN1'i alacak trafik için bir Route Policy oluşturun. Routing >> Policy Route'a gidin, yeni bir policy kuralı eklemek için Add'e tıklatın ve kuralı aşağıdaki gibi yapılandırın:

a. Profil adını girin

- b. Bu kuralı etkinleştir
- c. "Interface" için Source Type'ı seçin, ardından LAN1'i seçin
- d. Out-going Rule 'User Defined' olarak ve Out-going Inteface'i WAN1 olarak ayarlayın
- e. (İsteğe bağlı) WAN1 başarısız olduğunda bir sonraki kurala uyması için Failover'i Next Rule olarak etkinleştirin.
- f. (İsteğe bağlı) WAN1 yeniden bağlandığında, Router, Failover arayüzündeki oturumu derhal sonlandıracak ve trafiği WAN1'e gönderecek şekilde, Failback'i etkinleştirin.
- g. Yapılandırmayı kaydetmek için Apply'a tıklayın.

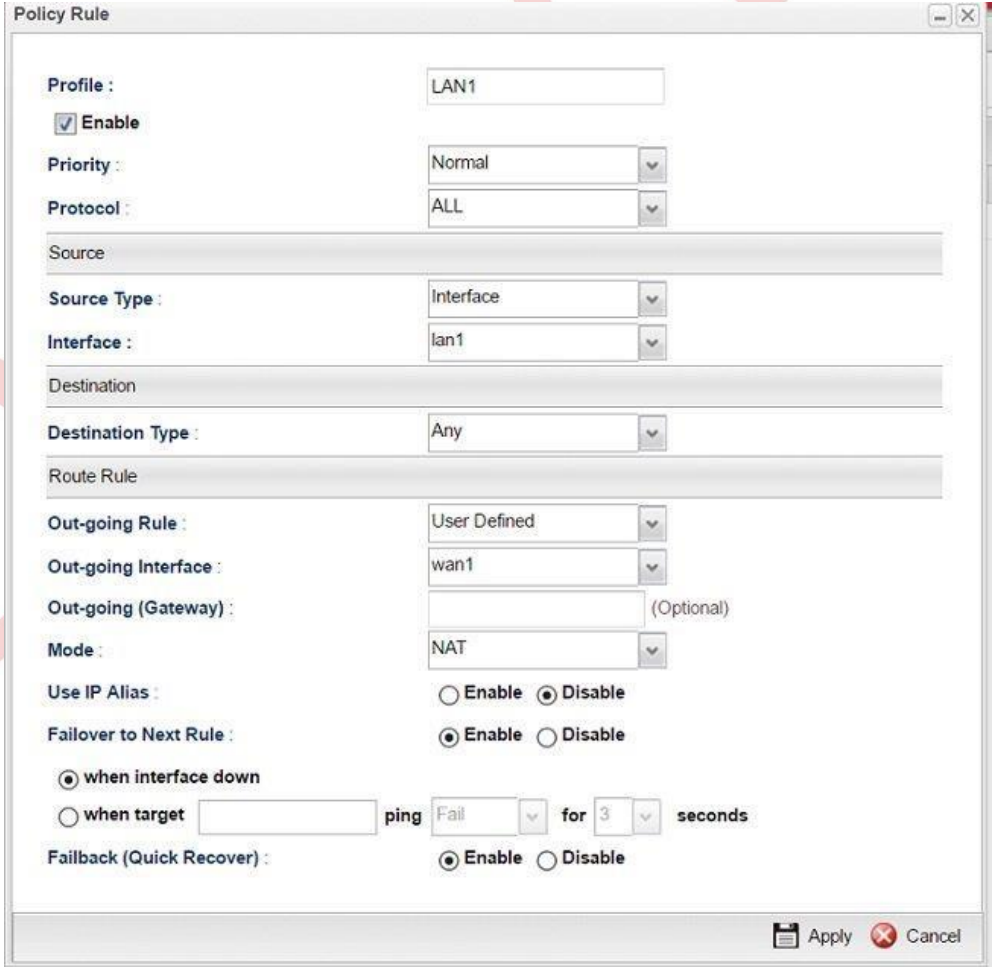

 Yukarıdaki yapılandırma ile router, LAN1'den WAN1'e olan trafiği gönderecektir. Ve Failover to Next Rule etkin olduğu için, WAN1 mevcut olmadığında, router bir sonraki kuralı izleyecektir, aksi durumda , Default Route uygulanacaktır.

2. Benzer şekilde, LAN2'den gelen trafiğin WAN2'yi alması için bir Policy Rule ekleyin.

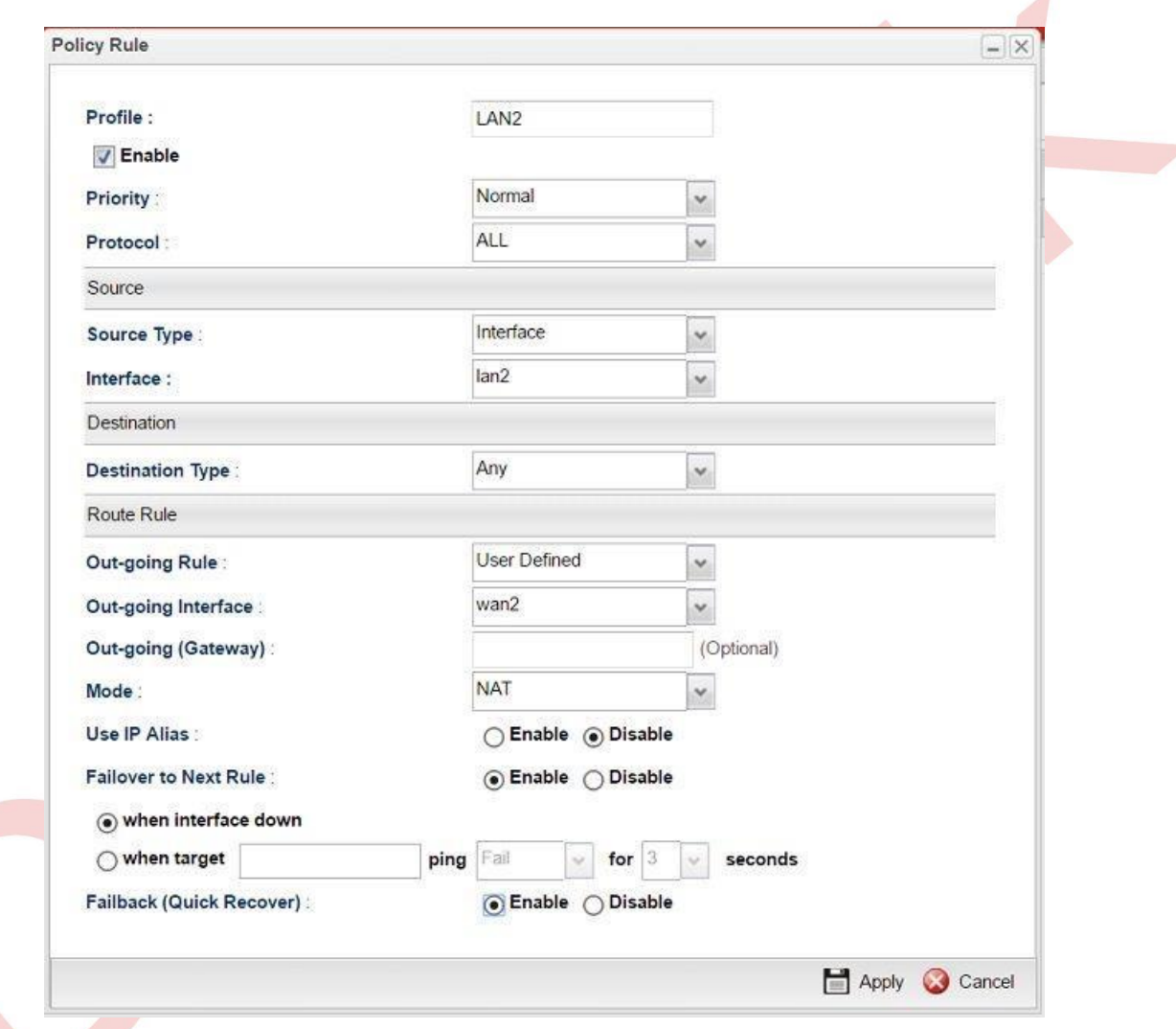

NOT: Vigor3900 / 2960, ping algılaması başarısız olduğunda Failover yapmayı da destekler. Failover , ping algılama ile yapılandırılmışsa, Router hedefi pinglemeye devam eder ve koşulu yerine getirdiğinde failover işlemini gerçekleştirir. Koşul, bir aralık için ping Fail/Success/Latency olabilir.

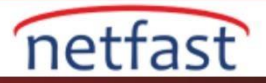

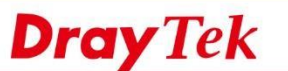

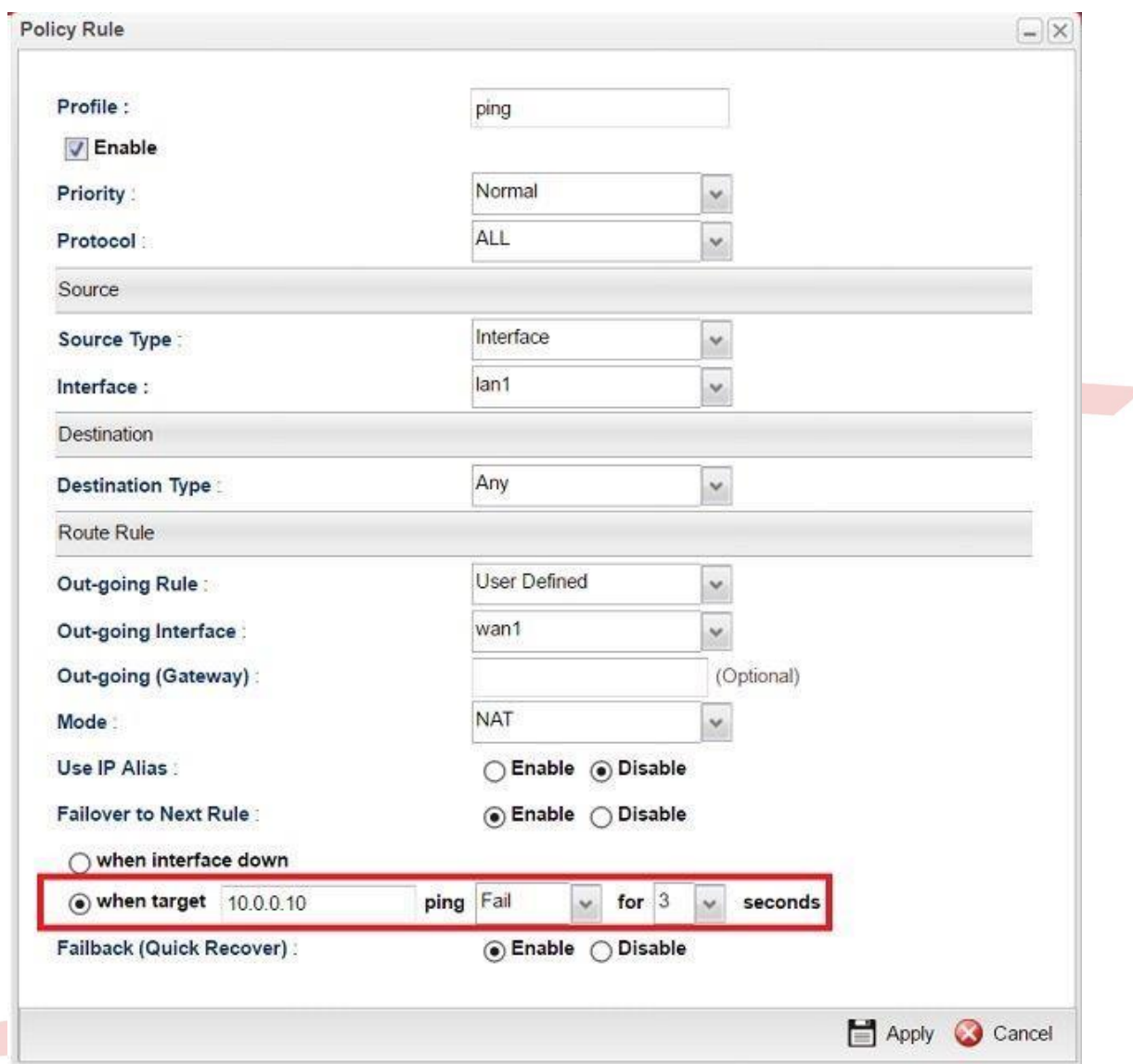

3. Default Route Yapılandırın Routing >> Default Route. Default Route, Policy Rule eşleşmediğinde izlenecek kuraldır. Default Route belirli bir WAN arayüzüne veya "default pool" olarak ayarlayabilirsiniz. "Auto Failover to Active WANs" seçeneğini etkinleştirmek, mevcut WAN bağlantısı koptuğunda oturumları diğer etkin WAN bağlantılarıyla değiştirir.

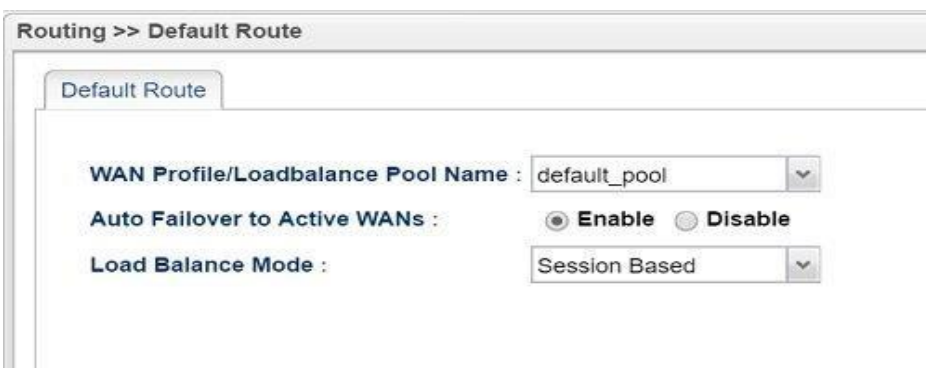

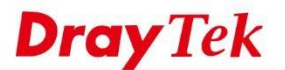

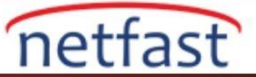

4. Default Pool konfigürasyonu, Routing >> Load Balance Pool'dadır. Varsayılan olarak, her WAN arayüzü aynı ağırlığa sahiptir. Böylece Default Route uygulandığında, Router mevcut tüm WAN arayüzlerini eşit olarak kullanır.

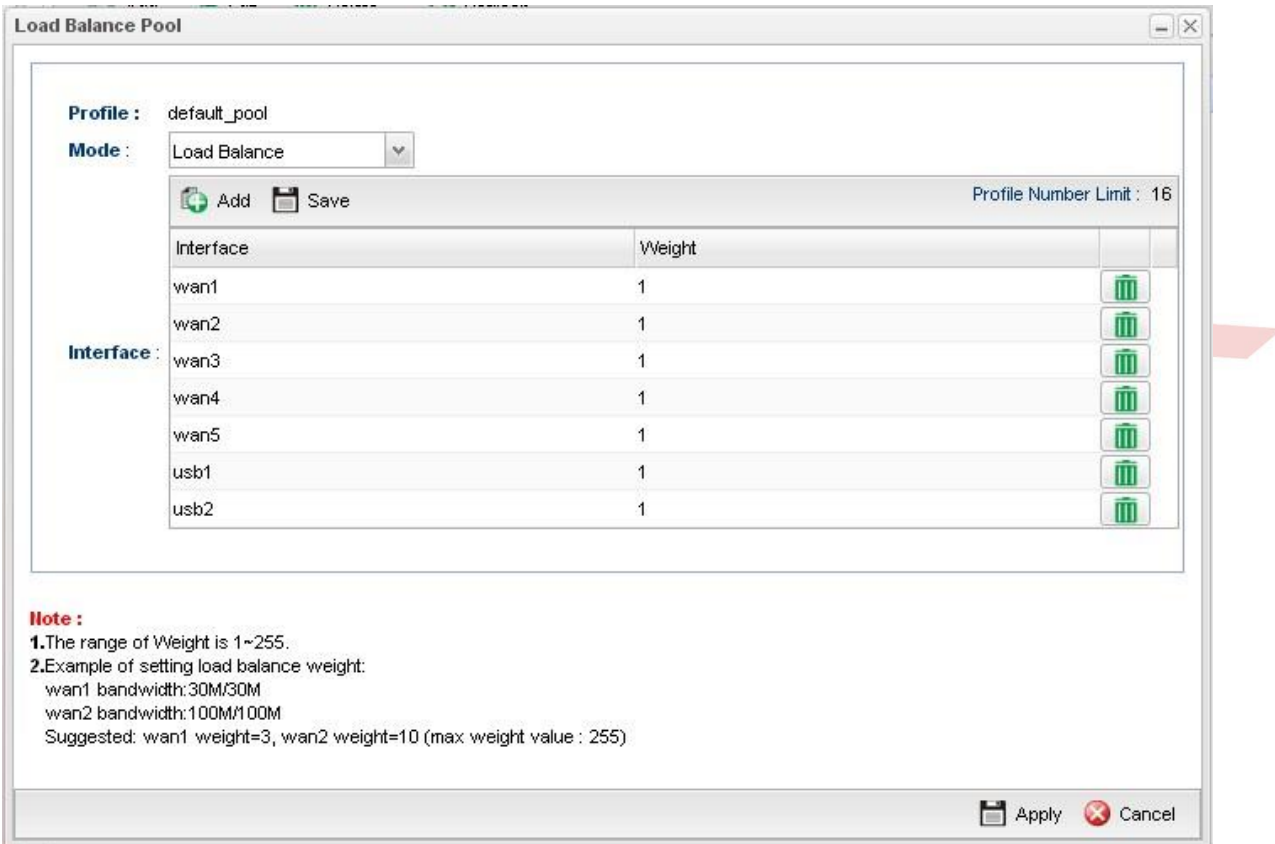

5. Failover arayüzü olarak belirli bir WAN arayüzü kullanmak istiyorsanız, lütfen başka bir Policy Rule oluşturun. Örneğin, LAN2 için WAN1 üzerinden internete gitmek için ikinci bir kural oluşturabilirsiniz.

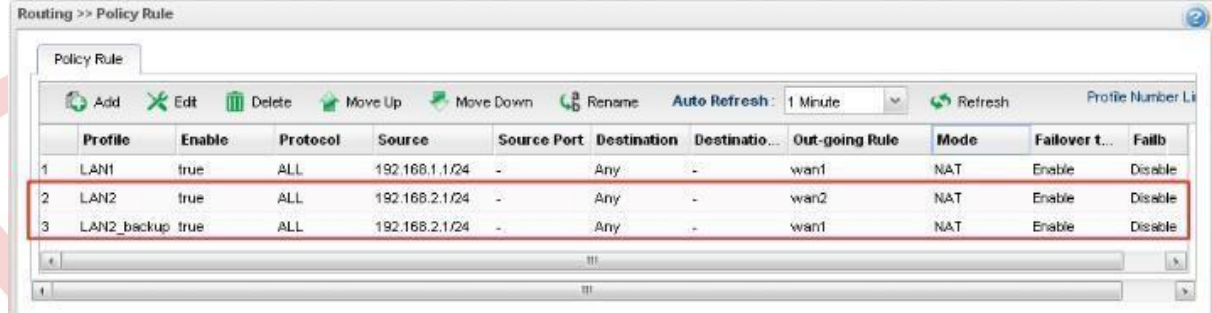

 Şimdi, aynı Source'e sahip, ancak farklı Out-going Rule ile ilgili iki policy kuralı varsa. İlk önce daha küçük dizin numarasına sahip olan geçerli olacaktır. Eğer WAN2 mevcutsa, LAN2'den gelen trafik her zaman WAN2 üzerinden gerçekleşir. Yalnızca WAN2 kapalı olduğunda, "Failover to Next Rule" etkin olduğundan, bir sonraki kural uygulanacaktır; Böylece trafik WAN1'e gönderilecektir.